Enabling iSerial Functionality

iSerial Enable Tool User Guide

# DS620/620A iSerial Enable Tool

The DS620/620A iSerial Enable Tool is used to enable the iSerial functionality within the DS620/620A printer firmware. This facilitates proper functionality with the Mac driver for OS-X 10.9.4 and later.

# **Enabling iSerial Functionality**

To enable the iSerial functionality with your DS620/620A printers:

1. Connect and turn your DS620/620A printer(s) on.

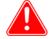

## Attention

Your printer(s) must be powered on for the tool to recognize/update them. The iSerial Enable Tool can recognize up to five (5) DS620/620A printers simultaneously. You may use the iSerial Enable Tool with or without having the Mac driver installed.

- 2. Unzip the iSerial Enable Tool.
- 3. Once unzipped, double-click the tool's icon.

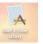

4. Upon opening, the tool is populated with information associated with your printers, including the USB Serial Number of your DS620/620A printer(s) and whether the iSerial functionality is enabled/disabled. The USB Serial Number will not appear if the iSerial functionality is not enabled.

| Manufacturer        | Model    | USB Serial Number | iSerial Enabled |           |
|---------------------|----------|-------------------|-----------------|-----------|
| Dai Nippon Printing | DP-DS620 |                   |                 | Available |
| Dai Nippon Printing | DP-DS620 |                   |                 | Available |
|                     |          |                   |                 |           |
|                     |          |                   |                 |           |
|                     |          |                   |                 |           |
|                     |          |                   |                 |           |
|                     |          | v1.0.2 DNP Photo  |                 |           |

### **Enabling iSerial Functionality**

#### iSerial Enable Tool User Guide

5. If your printers are not already enabled, select the **iSerial Enabled** checkbox for each printer.

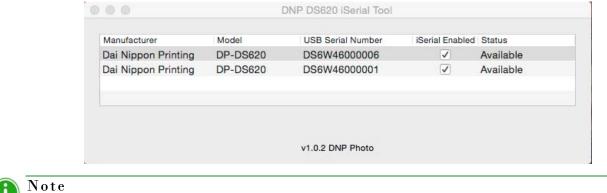

Before selecting the **iSerial Enabled** checkbox, your printer(s) must be available, i.e. not printing images, etc. To verify that your printer is available, check the Status column in the iSerial Enable Tool.

6. Upon selecting the iSerial Enabled checkbox, you are prompted to reboot your printer(s). Turn your DS620/620A printer off, and then turn it back on. Then click **OK** on the dialog box.

| Please power-cycle this printer now to complete the process! |  |  |  |
|--------------------------------------------------------------|--|--|--|
| Do not show this message again                               |  |  |  |
| ОК                                                           |  |  |  |
|                                                              |  |  |  |

7. Repeat steps 5 and 6 for each printer.

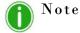

If you deselect the **iSerial Enabled** checkbox, the iSerial functionality is disabled for the associated printer.

8. Once the appropriate changes have been made, close the iSerial Enable Tool before sending images to the printers.